P-ROOMへの入り方 メールにて通知しましたP-ROOMログインURLへアクセス し、「受付番号」と「メールアドレス」を入力し、ログインを 押してください。

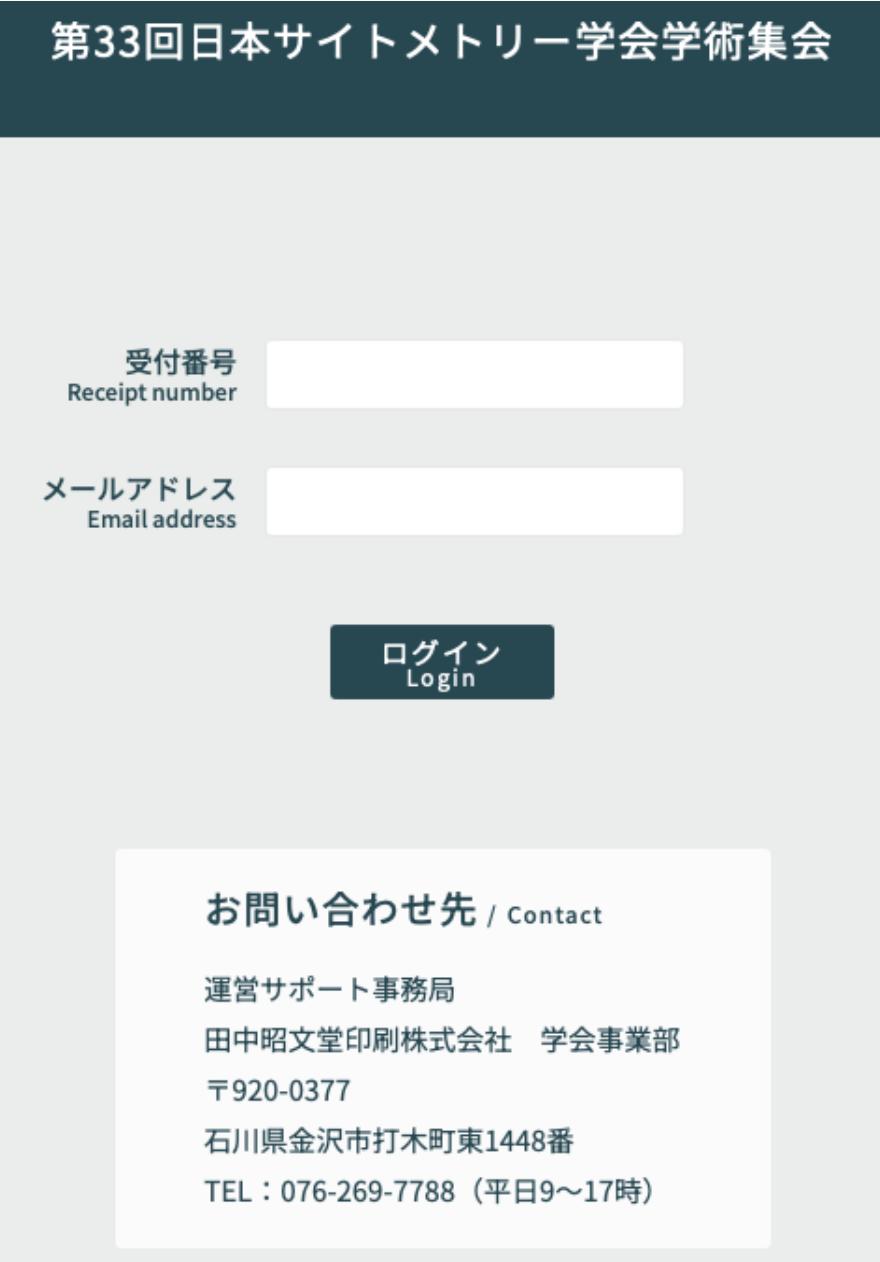

1

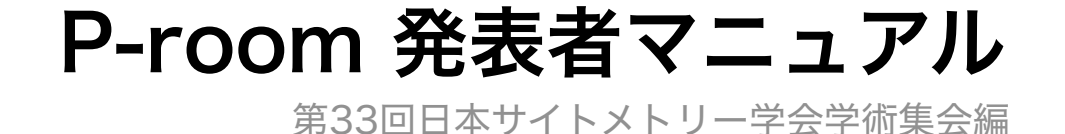

# 【発表者トップ】

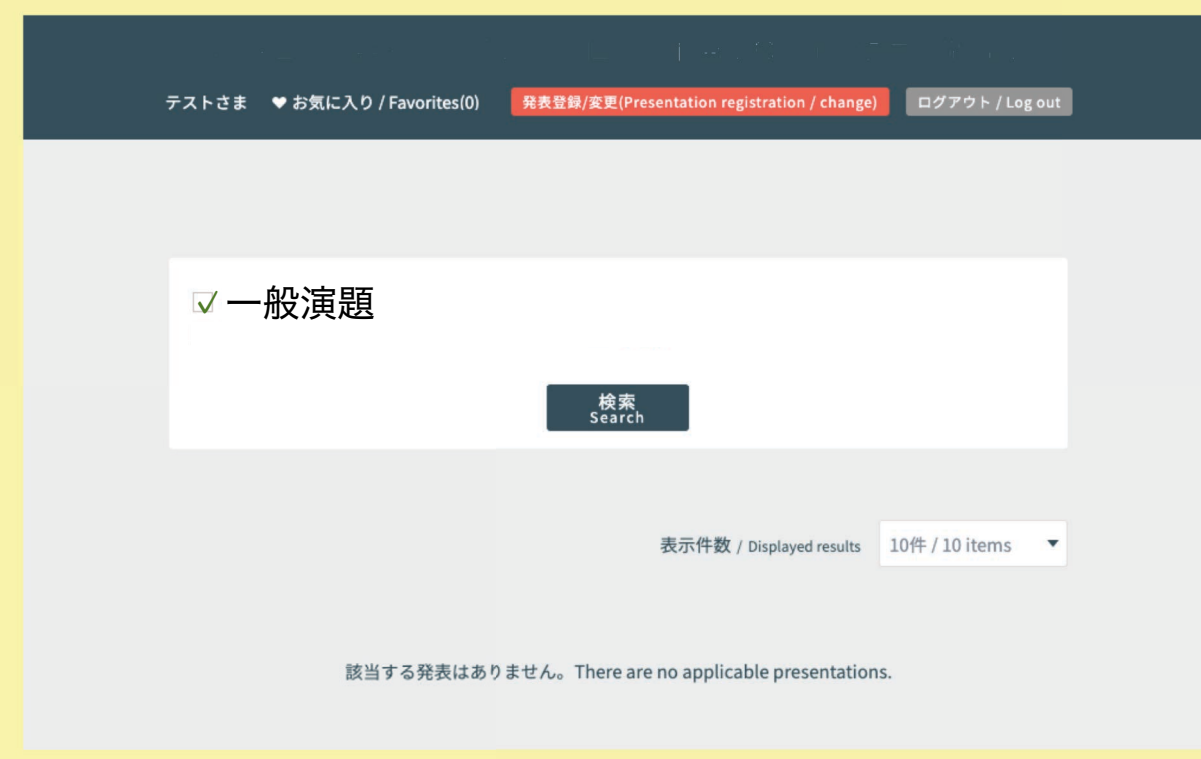

お気に入り お気に入りに追加します。

#### 発表登録/変更

ポスターの登録、変更を行います。

#### 検索

ポスターを検索します。

ログアウト 参加者画面からログアウトします。

#### 【注意】

・発表登録期間内は、自身の発表のみ閲覧することができます。 (発表登録期間が過ぎると、他の発表も閲覧することができるようになります) ・発表者は、自身の発表をお気に入りに追加することはできません。

## ポスターの登録を行う

[発表登録/変更] ボタンをクリックします。

発表登録/変更(Presentation registration / change)

#### 登録画面に進みますので、選択・登録・入力をしてください。

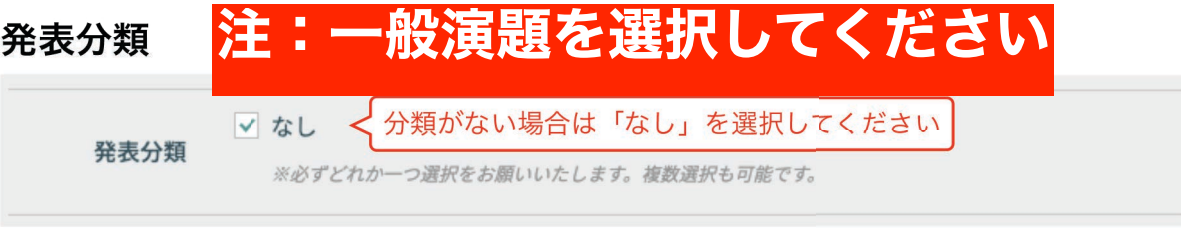

#### PDFの登録

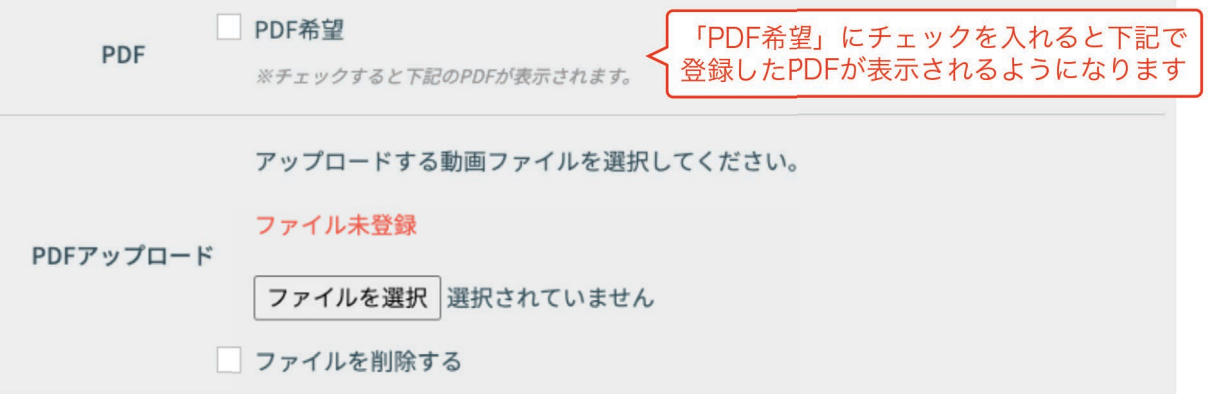

#### 登録したファイルがある場合は、表示が以下のように変わります。

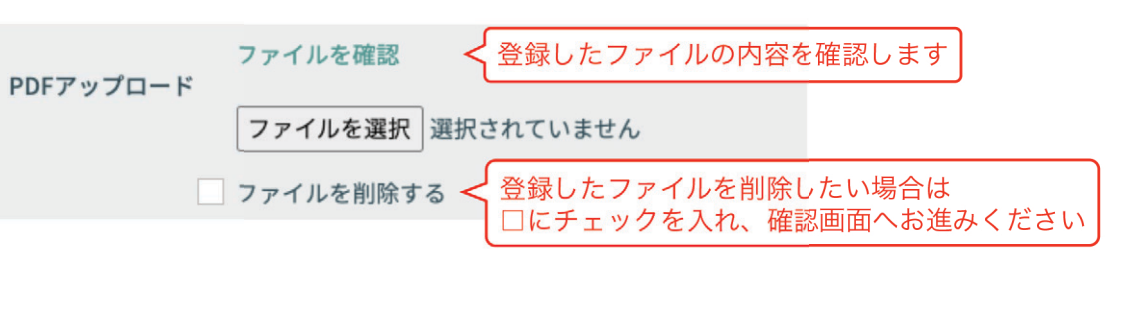

次ページへ続く

#### PDFの登録

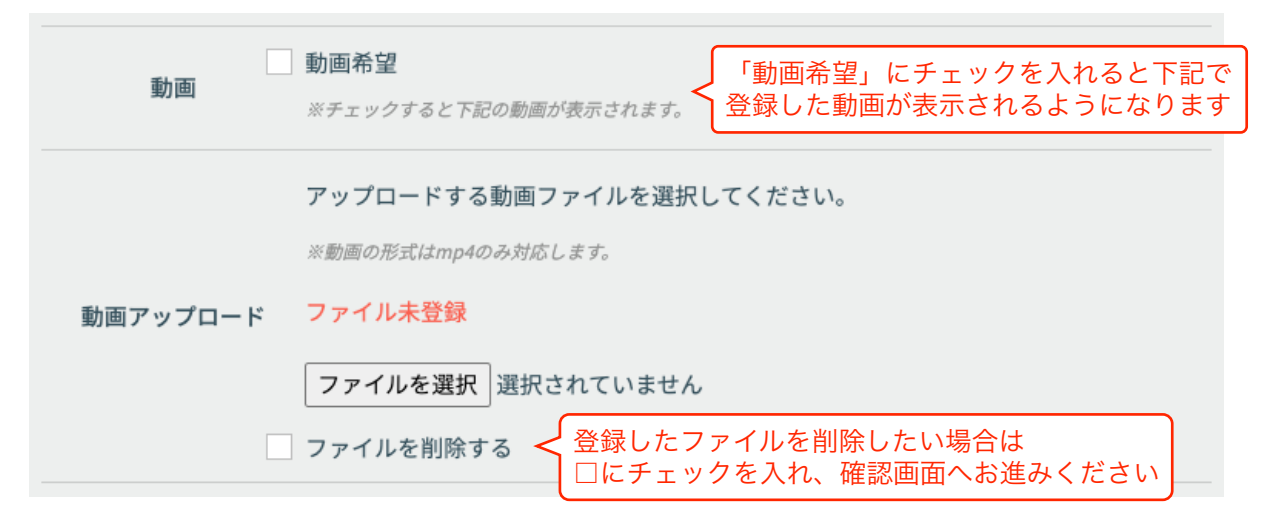

#### 共同発表者の氏名・所属

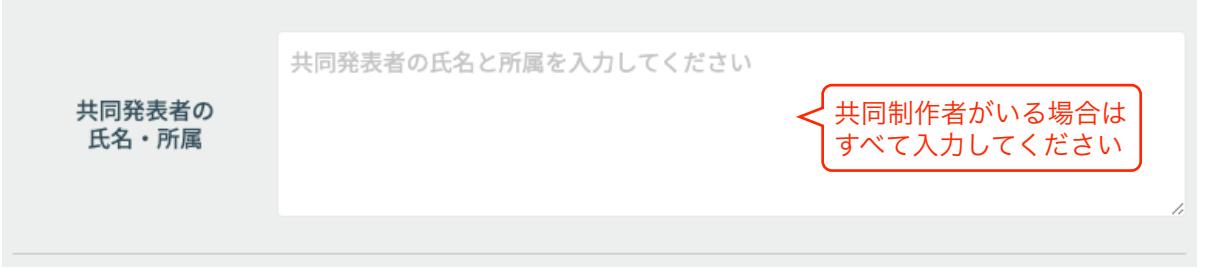

必要な項目への入力が完了したら、[登録内容確認]をクリックします。

# 登録内容確認

注:発表概要には抄録をコピー&ペーストしてくださ い。但し、htmlタグは使用できませんので、上付き・ 下付き・イタリックなどのスタイルは使用できません ので予めご了承ください。

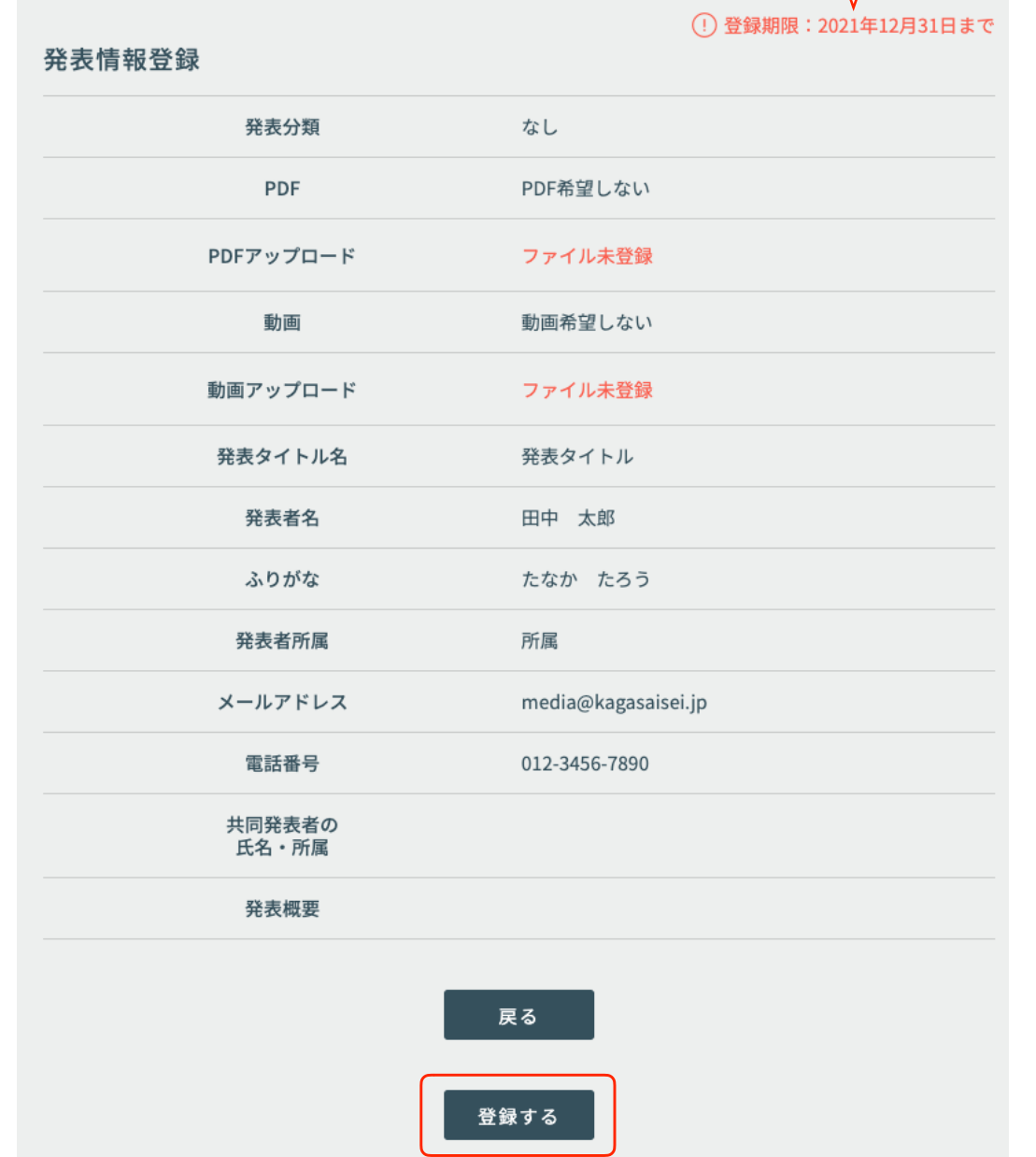

登録期限までに登録を完了してください

確認画面に進みます。

#### [登録する]ボタンをクリックすると、登録が完了します。

#### ポスターの変更を行う

[発表登録/変更]ボタンをクリックします。

#### 発表登録/変更(Presentation registration / change)

登録情報変更画面では、以下のことを行うことができます。

- ・ポスターの削除(登録フォームの一番下にある「削除]ボタンをクリッ クします)
- ・発表情報の変更
- ・登録したPDFの変更、表示・非表示の切り替え、削除
- ・登録した動画の変更、表示・非表示の切り替え、削除

#### 【注意】 発表期限が過ぎると、発表の登録・変更はできなくなります。

登録期限(2021年12月01日)を過ぎたため、発表登録・変更はできません。

#### ポスターをお気に入りに追加する

登録期限が過ぎると、自分以外のポスターを「お気に入り」に追加する ことができるようになります。

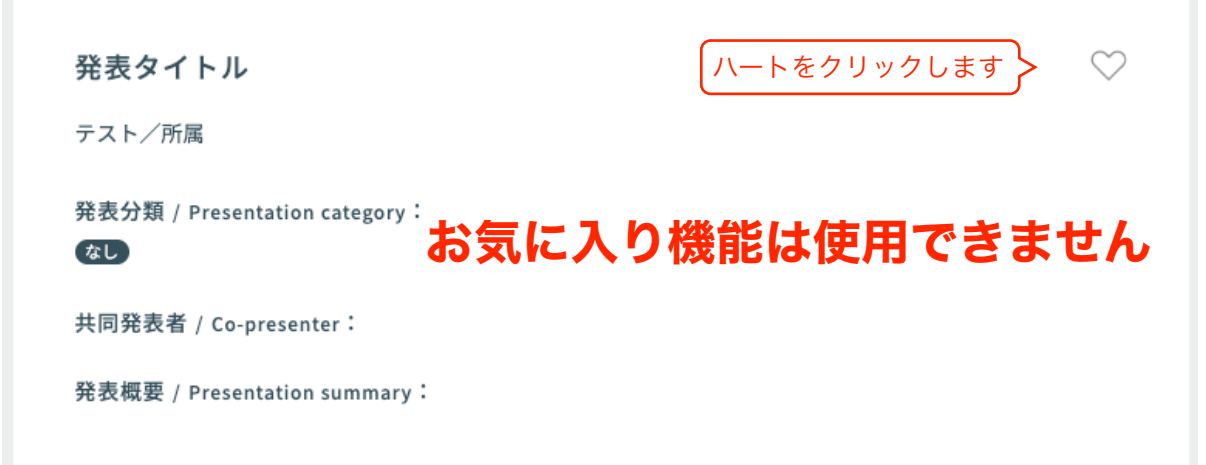

#### お気に入り一覧を見る

ページ上部にある「お気に入り」をクリックします。

♥ お気に入り / Favorites(0)

#### 「お気に入り」に追加したポスターが、一覧表示されます。

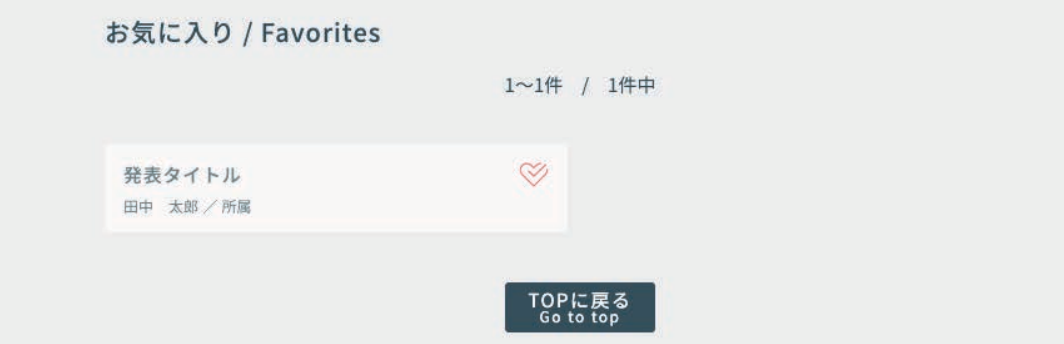

## 発表者に質問をする

### 登録期限が過ぎると、質問・回答をすることができるようになります。

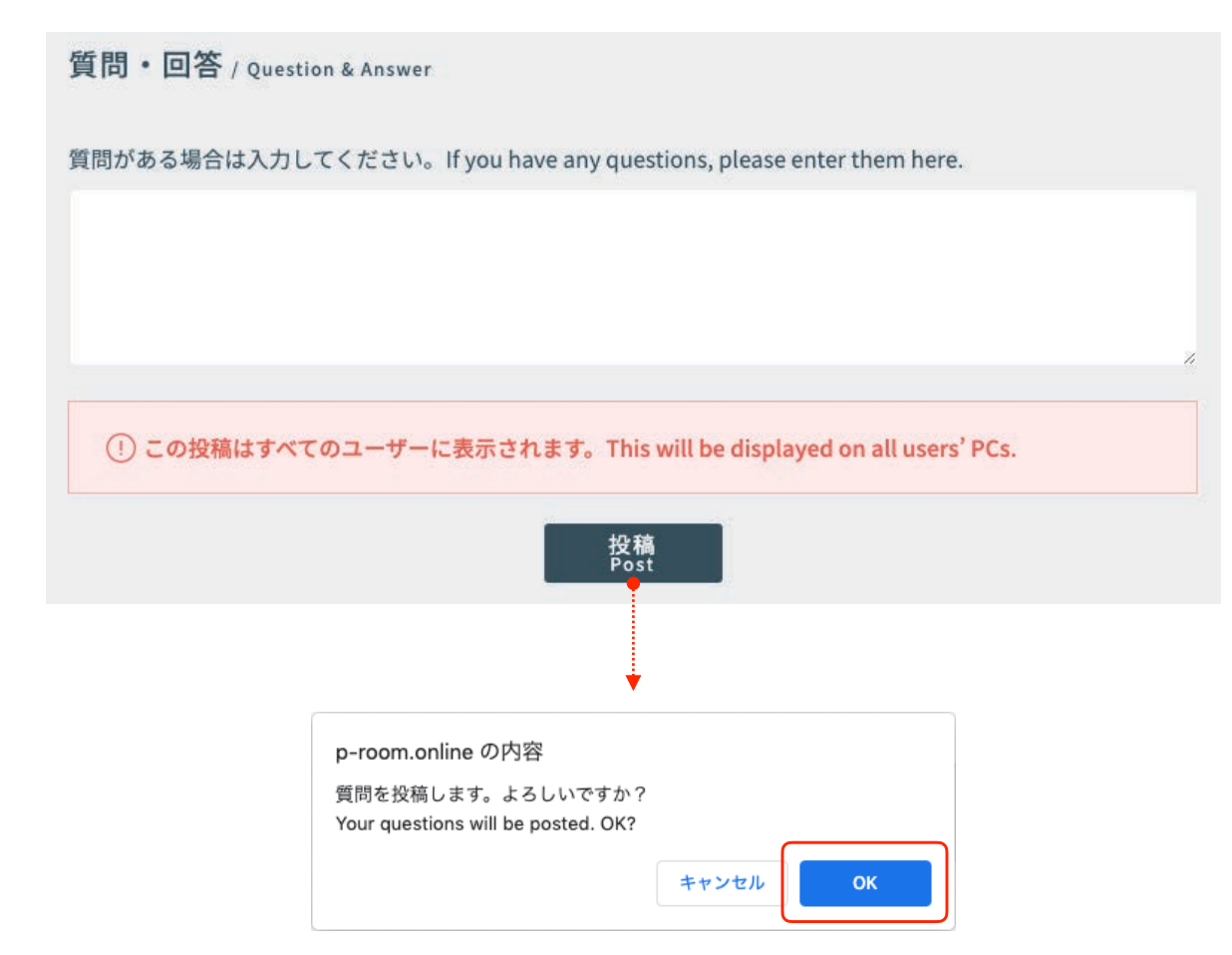

## [OK]をクリックすると、質問を投稿します。 投稿された質問は、ポスター画面にて以下のように表示されます。

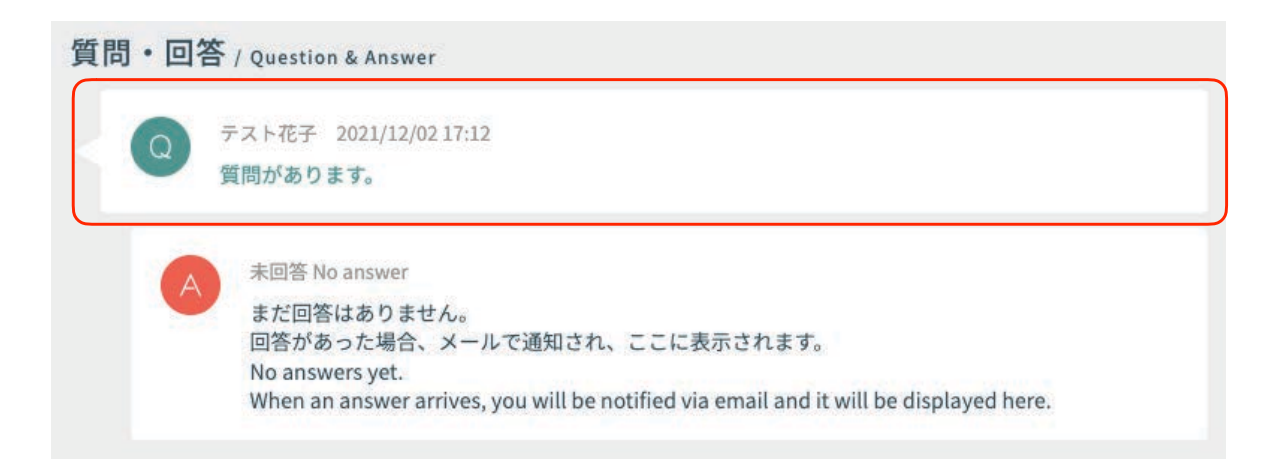

### 質問に回答する

## 自分のポスターに対して質問が来ている場合は、回答することができます。

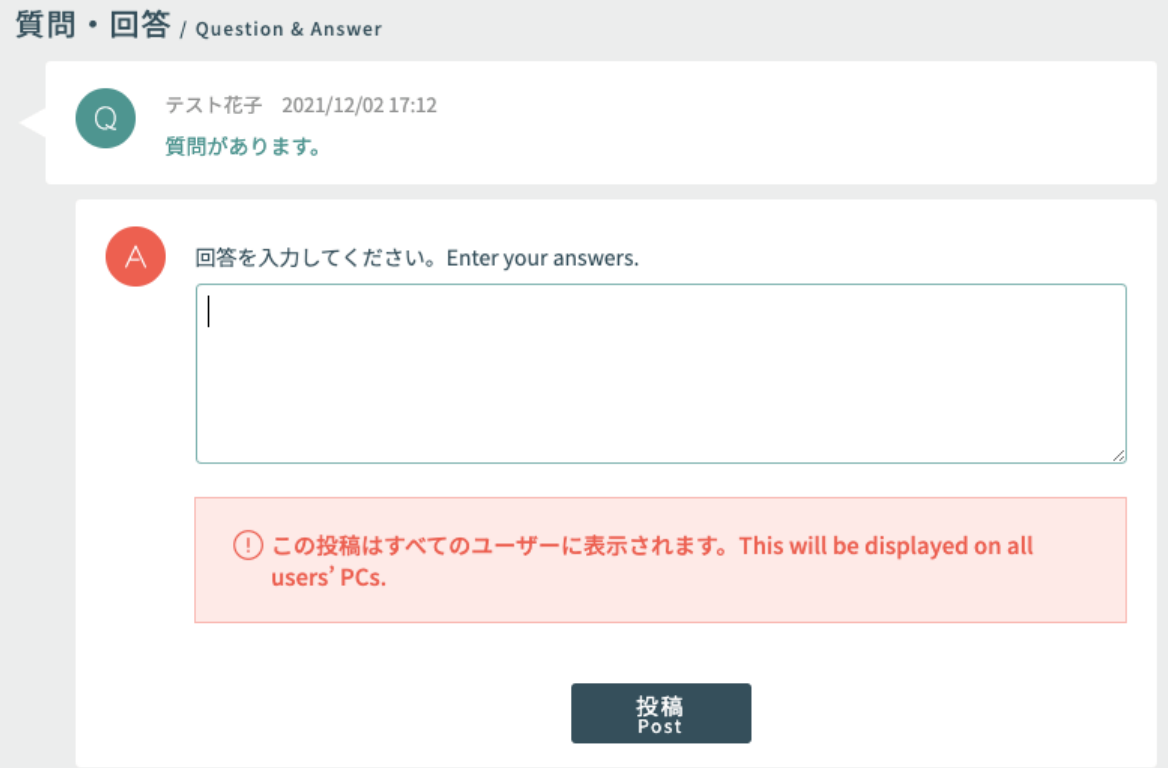

## 投稿された回答は、ポスター画面にて以下のように表示されます。

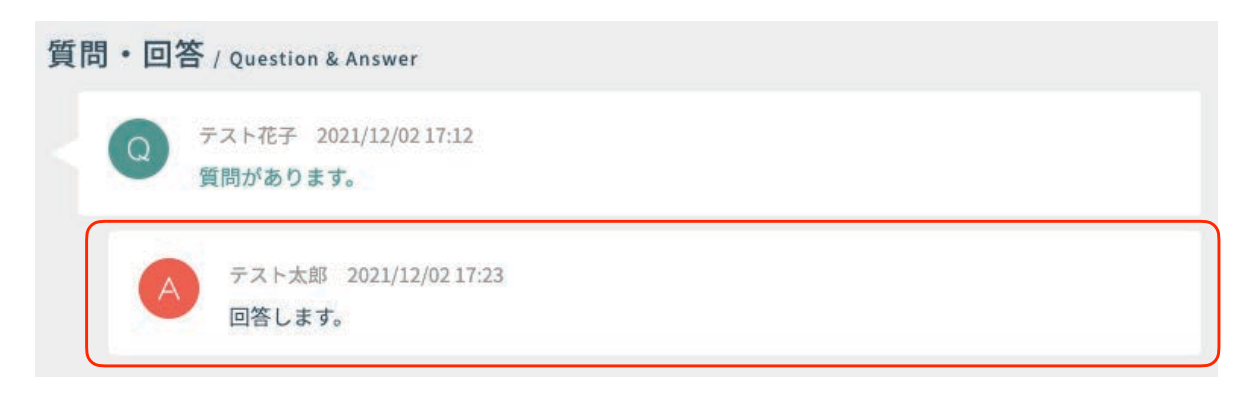